Salve Ragazzi questa è una piccola guida per il caricamento delle immagini all'interno delle discussioni con imageshack

1) Collegarsi a questo indirizzo: http://img525.imageshack.us/

Uscirà questo menu:

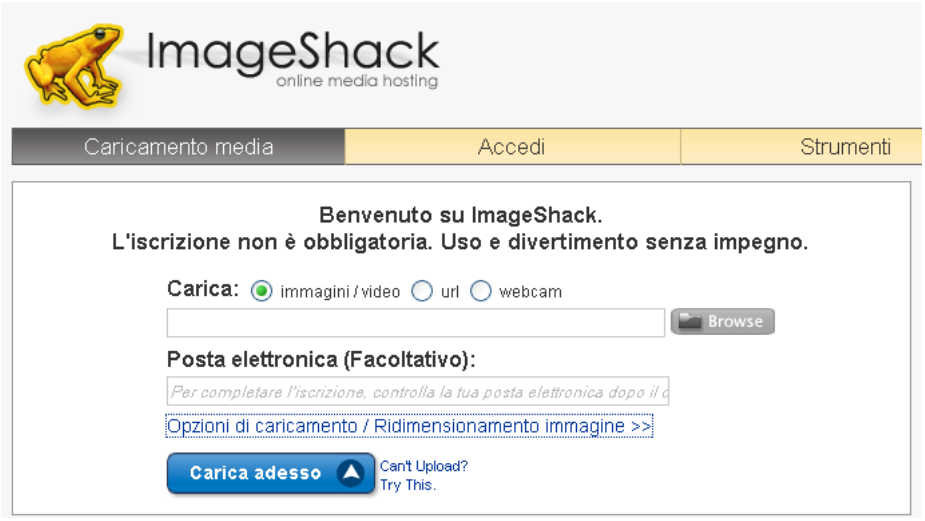

A Questo punto cliccate su browse e sfogliate i file del vostro pc fino a trovare il file che si vuole caricare. Dopo aver trovato il file doppio clic su di esso oppure click su apri. Sullo spazio bianco alla sinitra di browse adesso ci sarà il nome del file da caricare.

2) Fatto ciò cliccate su carica adesso, si aprirà un menu cosi:

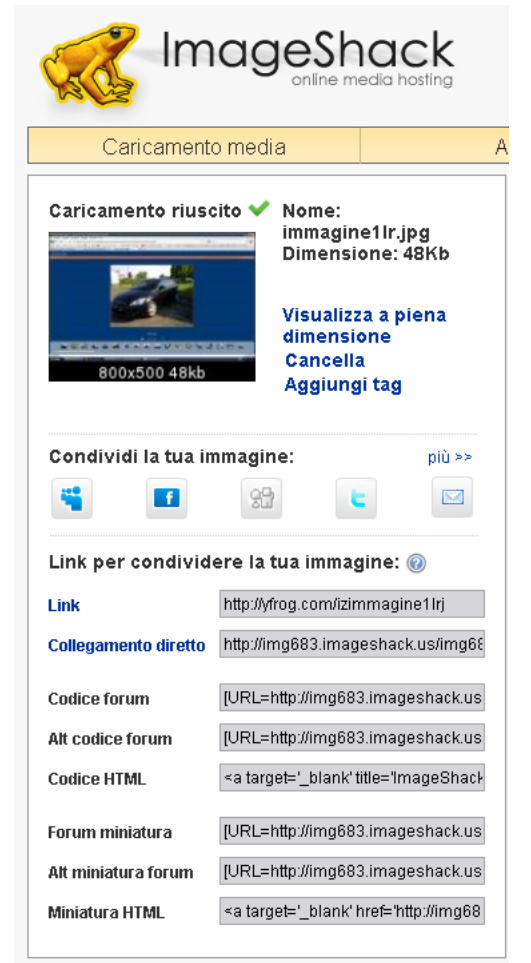

L'unica cosa che dovete fare è copiare l'indirizzo nel riquadro della voce collegamento diretto. Copiato quello tornate sul forum e quando create una discussione troverete un menu cosi:

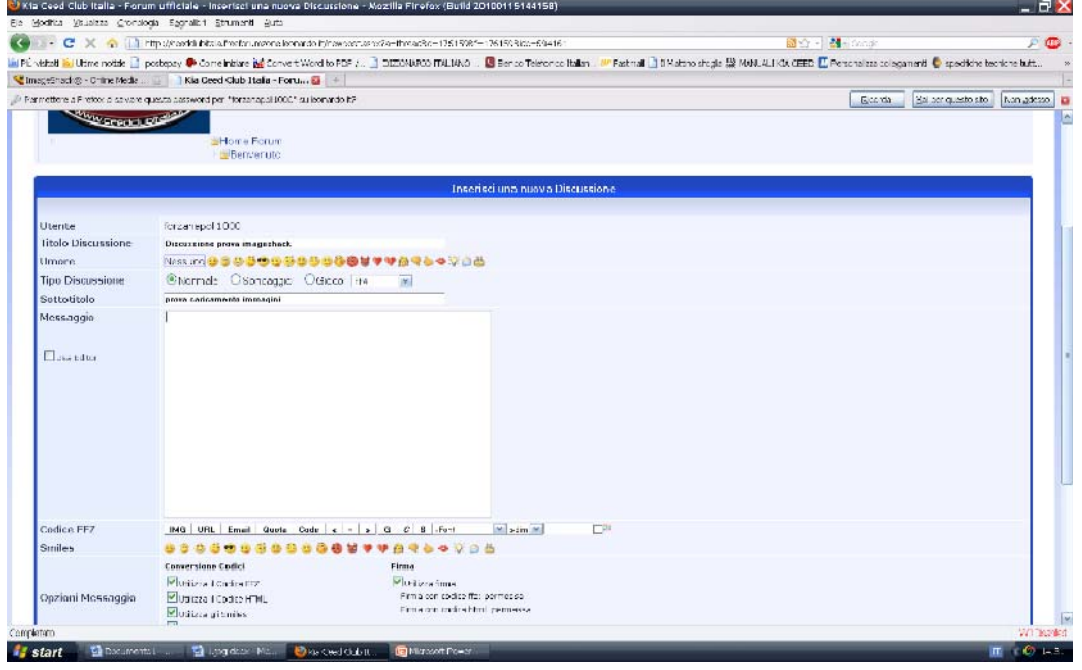

A questo punto sotto al box di testo bianco trovate la scritta codice ffz a fianco ci sono varie caselline voi dovete cliccare su IMG, e vi uscirà questo box:

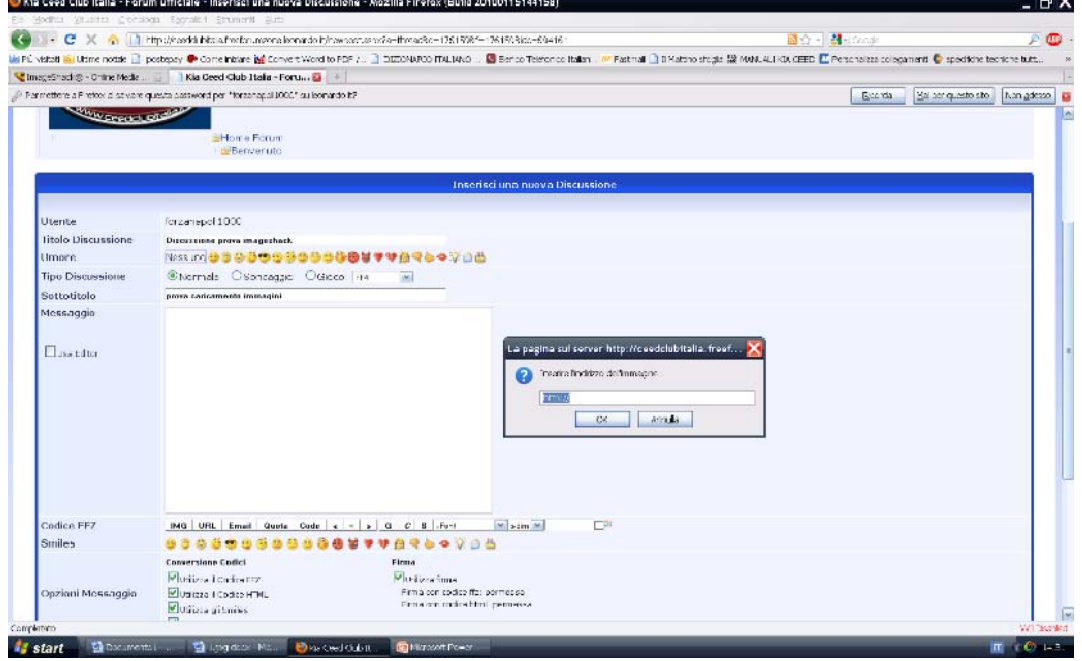

Nel box che si è appena aperto voi ci incollate l'indirizzo che avete copiato prima su imageshack cliccate su ok e poi inviate la discussione, il gioco è fatto

Non preoccupatevi della risoluzione delle immagini perché nel forum è stata impostata la classe che le ridimensiona automaticamente a 800x600